# **Firepower Management Center** 및 **Cisco SaaS(Security Analytics and Logging)** 통합 가 이드

초판**:** 2020년 7월 21일 최종 변경**:** 2020년 7월 21일

### **Firepower** 및 **SaaS(Cisco Security Analytics and Logging)** 통합 **Cisco Security Analytics and Logging(SaaS)**

Firepower 이벤트를 저장하는 데 추가 공간이 필요한 경우 Cisco Security Analytics and Logging(SaaS) 를 사용하여 Firepower 이벤트를 스토리지용 Stealthwatch 클라우드에 전송하고, 필요에 따라 Stealthwatch 클라우드를 사용하여 보안 애널리틱스에 Firepower 이벤트 데이터를 제공할 수 있습니다.

이 통합은 FMC(Firepower Management Center)에서 관리하는 FTD(Firepower Threat Defense) 디바이스 와 관련이 있습니다. 이 문서는 Firepower 소프트웨어를 실행하지 않는 디바이스, FDM(Firepower Device Manager)에서 관리하는 디바이스 또는 FMC에서 관리하는 비 FTD 디바이스에는 적용되지 않 습니다.

CiscoSecurity Analytics and Logging(SaaS) 에 관한 자세한 내용은 [https://www.cisco.com/c/en/us/products/](https://www.cisco.com/c/en/us/products/security/security-analytics-logging/index.html) [security/security-analytics-logging/index.html](https://www.cisco.com/c/en/us/products/security/security-analytics-logging/index.html)의 내용을 참조하십시오.

## **Cisco Security Analytics and Logging** 원격 이벤트 스토리지 옵션 비교

다음은 이벤트 데이터를 외부(Firepower Management Center)에 저장하는 비슷하지만 다른 옵션입니 다.

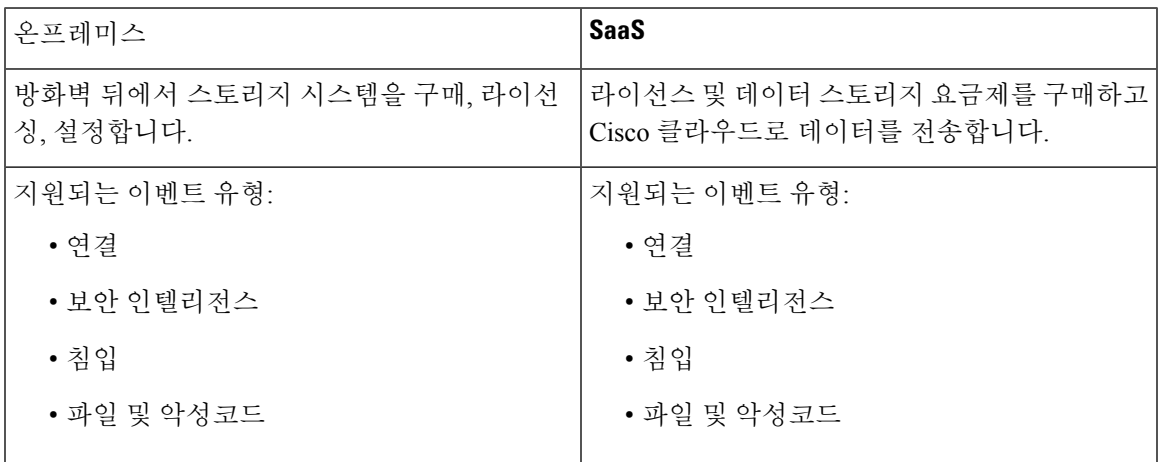

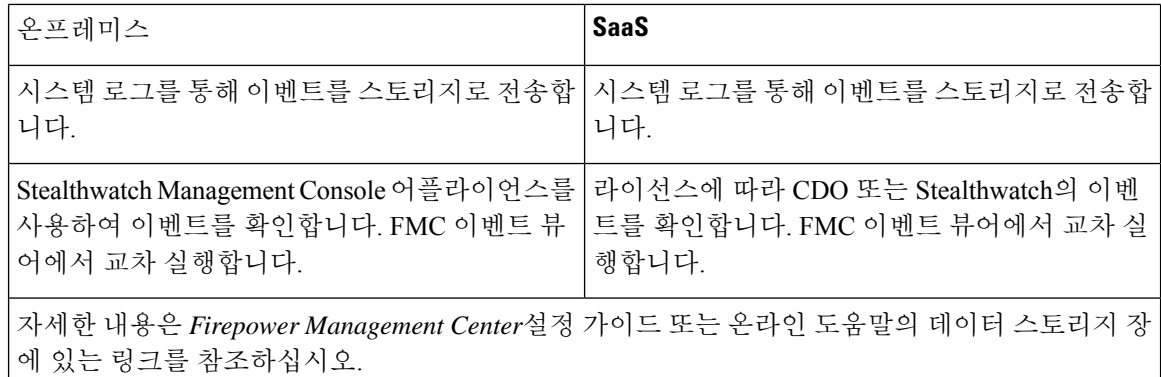

## <span id="page-1-0"></span>**SAL(SaaS)** 통합을 위한 요구 사항 및 사전 요건

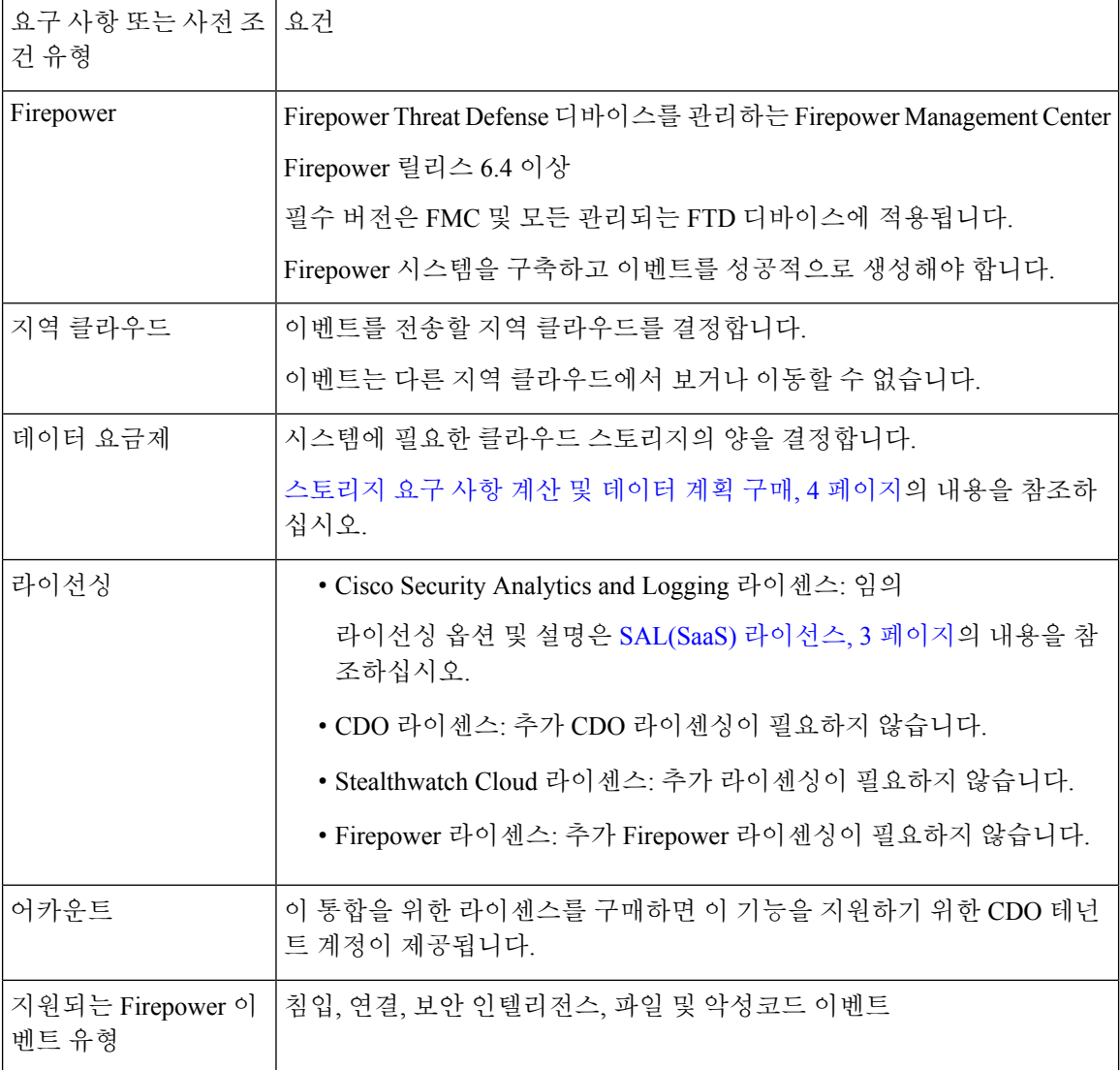

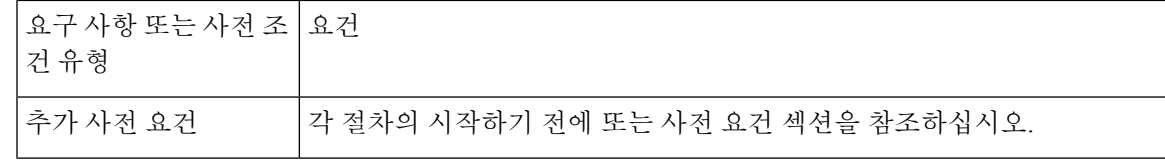

#### <span id="page-2-0"></span>**SAL(SaaS)** 라이선스

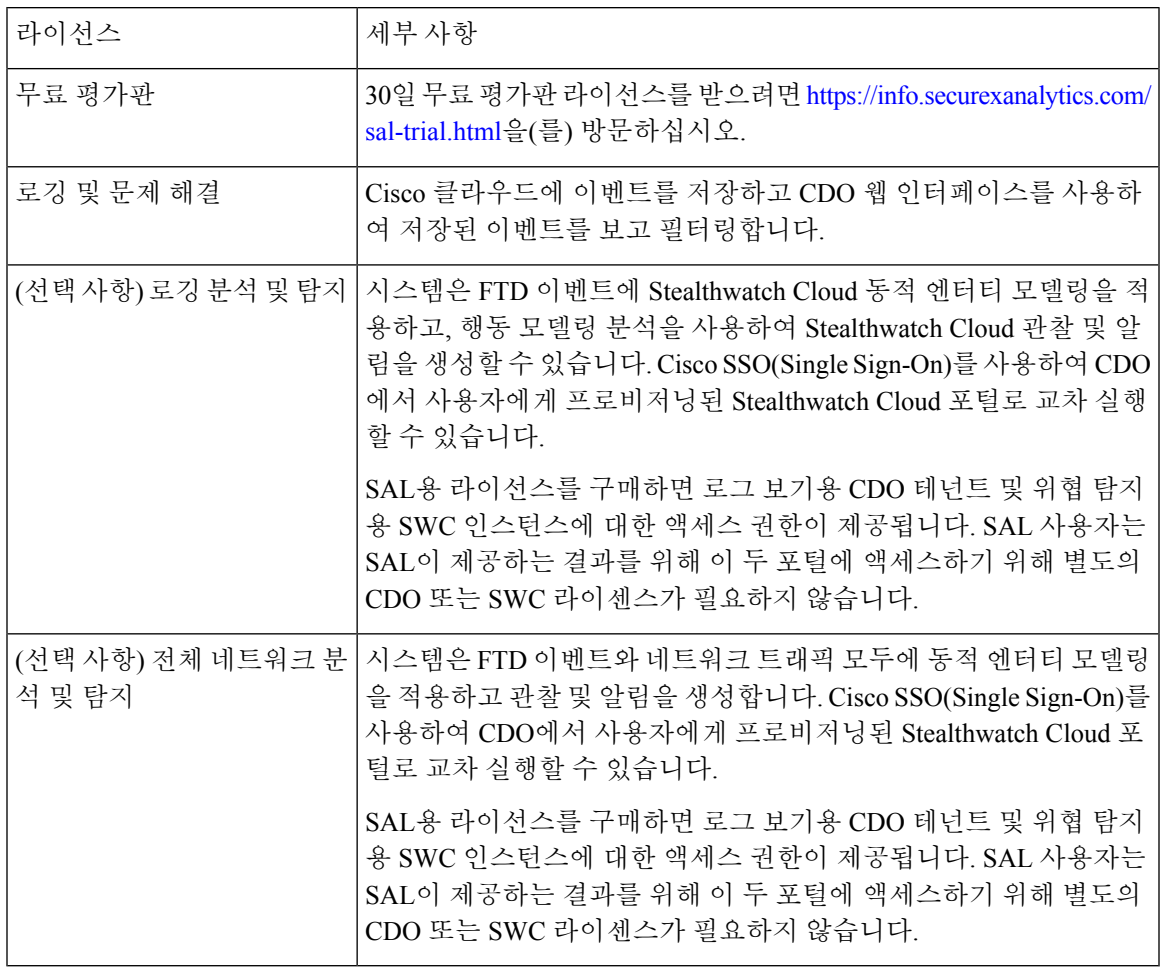

SAL(SaaS) 라이선싱 옵션에 대한 자세한 내용은 *Cisco Security Analytics and Logging* 주문 가이드 [\(https://www.cisco.com/c/en/us/products/collateral/security/security-analytics-logging/guide-c07-742707.html\)](https://www.cisco.com/c/en/us/products/collateral/security/security-analytics-logging/guide-c07-742707.html) 를 참조하십시오.

SAL(SaaS) 라이선스는 이러한 제품 중 하나에 대한 별도의 라이선스를 보유하지 않고도 Cisco Defense Orchestrator 테넌트를 사용하여 분석을 위해 방화벽 로그 및 SWC(Stealthwatch Cloud) 인스턴스를 볼 수있는 권한을 제공합니다.

SAL(SaaS) 라이선스를 구매하려면 공인 Cisco 영업 담당자에게 문의하거나 주문 가이드(위의 링크) 를 참조하여 **SAL-SUB**로 시작하는 PID를 찾아보십시오.

이 제품에 대한 추가 정보는 여기(<https://apps.cisco.com/Commerce/guest>)에 있습니다.

#### <span id="page-3-0"></span>스토리지 요구 사항 계산 및 데이터 계획 구매

Cisco 클라우드가 FTD 에서 매일 수신하는 이벤트 수를 반영하는 데이터 플랜을 구매해야 합니다. 이 를 "일일 수집 속도"라고 합니다.

데이터 스토리지 요구 사항을 추정하려면 다음을 수행합니다.

- (권장 사항) 구매하기 전에 Cisco Security Analytics and Logging(SaaS) 무료 평가판에 참여해주십 시오. [SAL\(SaaS\)](#page-2-0) 라이선스, 3 페이지의 내용을 참조하십시오.
- <https://ngfwpe.cisco.com/ftd-logging-estimator>의 로깅 볼륨 견적 도구를 사용하십시오.

데이터 플랜은 다양한 일일 볼륨으로, 연간 단위로 제공됩니다. 데이터 플랜에 대한 자세한 내용은 <https://www.cisco.com/c/en/us/products/collateral/security/security-analytics-logging/guide-c07-742707.html> 에서 *Cisco Security Analytics* 및 로깅 주문 가이드를 참조하십시오.

SAL(SaaS) 라이선스 및 데이터 플랜을 보유하고있는 경우 나중에 다른 라이선스를 취득할 수 있으며, 이것만 있으면 다른 데이터 플랜을 구매할 필요가 없습니다. 네트워크 트래픽 처리량이 변경되어 다 른 데이터 플랜을 취득하는 경우에는 다른 SAL(SaaS) 라이선스를 구입하지 않아도됩니다. 참고

# **SAL(SaaS)**에서 시스템 로그를 사용하여 이벤트 데이터 스토리지를 설정하는 방법

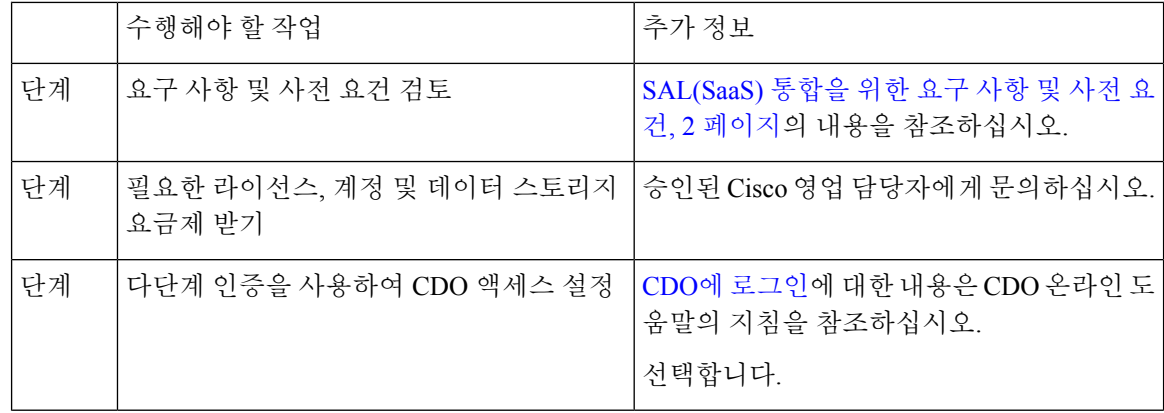

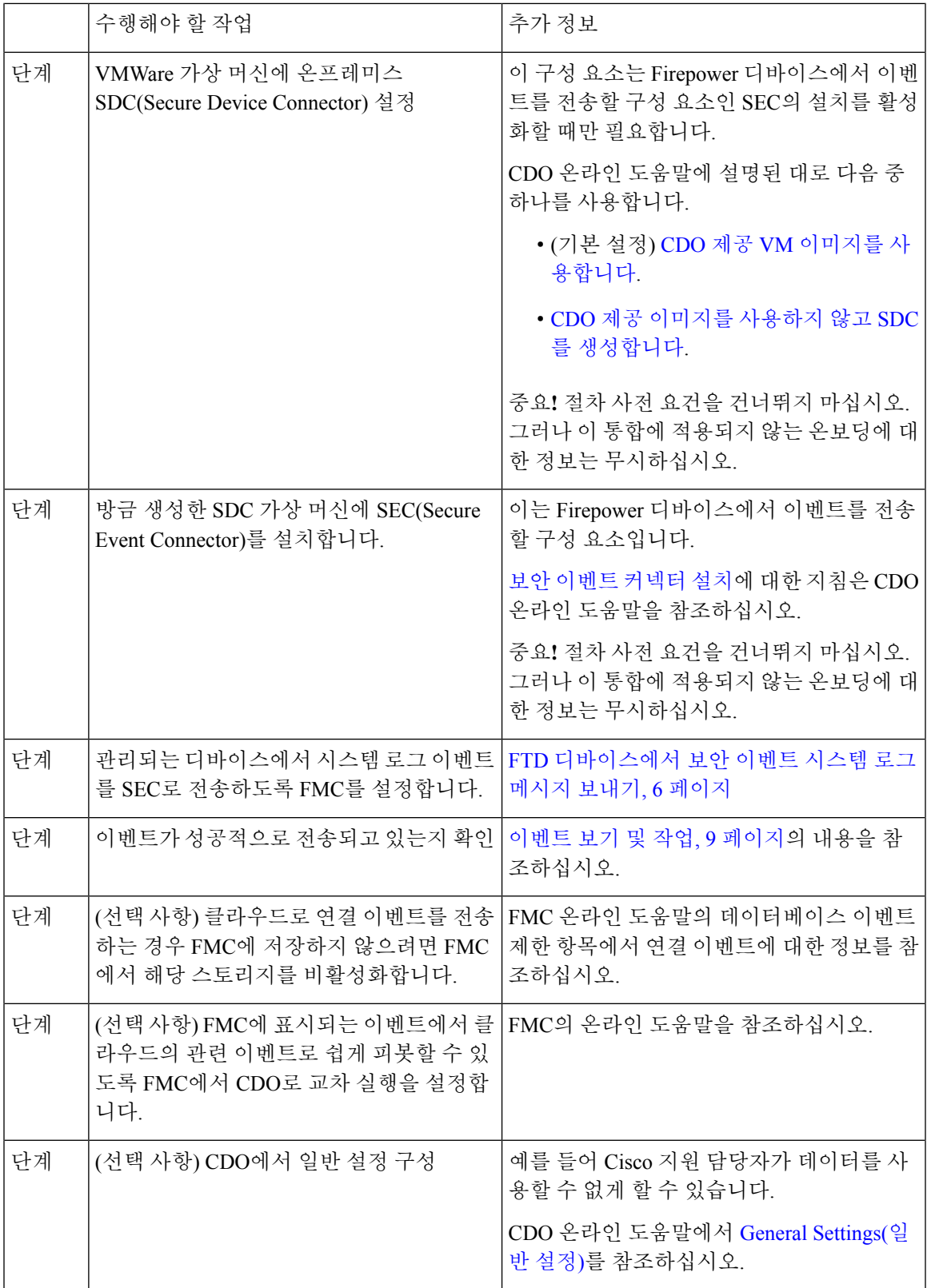

I

시스템 로그를 사용하여 **SAL(SaaS)**에 **Firepower** 이벤트 보내기 개요

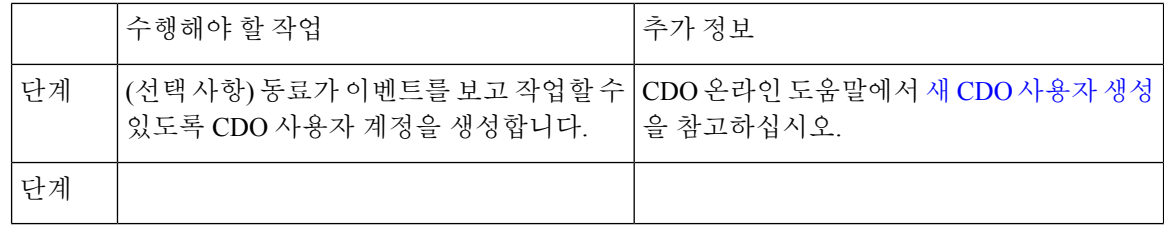

#### 시스템 로그를 사용하여 **SAL(SaaS)**에 **Firepower** 이벤트 보내기 개요

SAL(SaaS)(Cisco Security Analytics and Logging(SaaS) )를 사용하면 Firepower 디바이스에서 이벤트를 네트워크상의 가상 머신에 설치된 SEC(Security Event Connector)에 시스템 로그 메시지로 전송하고 이 SEC는 스토리지용 Stealthwatch 클라우드에 이벤트를 전달합니다. 사용자는 웹 기반 CDO(Cisco Defense Orchestrator) 포털을 사용하여 이벤트를 보고 작업할 수 있습니다. 구매한 SAL 라이선스에 따라 Stealthwatch 클라우드 포털을 사용하여 해당 제품의 분석 기능에 액세스할 수도 있습니다.

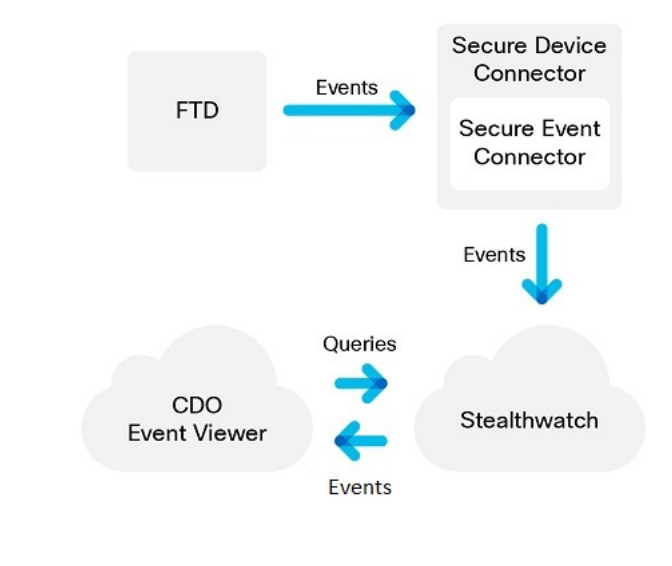

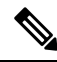

CDO 포털에 있는 대부분의 기능은 이 통합에 적용되지 않습니다. 예를 들어 CDO는 디바이스를 관 리하지 않으므로 디바이스가 CDO에 온보딩되지 않습니다. 참고

<span id="page-5-0"></span>**FTD** 디바이스에서 보안 이벤트 시스템 로그 메시지 보내기

이 절차에서는 에서 관리하는Firepower Management Center FTD 디바이스에서 보안 이벤트(연결, 보 안 인텔리전스, 침입, 파일 및 악성코드 이벤트)에 대한 시스템 로그 메시지를 전송하기 위한 모범 사 례 설정을 설명합니다.

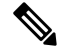

대부분의 FTD 시스템 로그 설정은 보안 이벤트에 적용되지 않습니다. 이 절차에 설명된 옵션만 설정 하십시오. 참고

시작하기 전에

- Firepower Management Center에서 보안 이벤트를 생성하도록 정책을 설정하고 표시될 것으로 예 상되는 이벤트가 Analysis(분석) 메뉴의 해당 테이블에 나타나는지 확인합니다.
- 시스템 로그 서버 IP 주소, 포트 및 프로토콜(UDP 또는 TCP)을 수집합니다.

CDO에로그인합니다.그런다음CDO브라우저창의오른쪽상단에있는사용자메뉴에서**Secure Connector(**보안 커넥터**)**를 선택합니다. **Secure Event Connector(**보안 이벤트 커넥터**)**를 클릭하 면 오른쪽에 필요한 정보가 표시됩니다.

- 디바이스가 시스템 로그 서버에 연결할 수 있는지 확인합니다.
- FMC 온라인 도움말의 "연결 로깅" 장에서 추가 정보를 참조하십시오.

프로시저

단계 **1** Firepower Management Center 웹 인터페이스에 로그인합니다.

단계 **2** FTD 디바이스에 대한 시스템 로그 설정을 구성합니다.

- a) **Devices(**디바이스**) > Platform Settings(**플랫폼 설정**)**를 클릭합니다.
- b) FTD 디바이스와 연결된 플랫폼 설정 정책을 편집합니다.
- c) 왼쪽 탐색 창에서 시스템 로그를 클릭합니다.
- d) **Syslog Servers(**시스템 로그 서버**)**를 클릭하고 **Add(**추가**)**를 클릭하여 서버, 프로토콜, 인터페이스 및 관련 정보를 입력합니다.

위의 CDO에서 수집한 IP 주소, 포트 및 프로토콜을 사용합니다.

EMBLEM 형식 및 보안 시스템 로그는 이 통합에서 지원되지 않습니다.

이 페이지의 옵션에 대한 질문이 있는 경우 FMC 온라인 도움말의 "시스템 로그 서버 설정" 항목 을 참조하십시오.

- e) **Syslog Settings(**시스템 로그 설정**)**를 클릭하고 다음 설정을 구성합니다.
	- **Syslog** 메시지에서 타임스탬프 활성화
	- 타임스탬프 형식
	- **Syslog** 디바이스 **ID** 활성화
- f) **Logging Setup(**로깅 설정**)**을 클릭합니다.
- g) **Send syslogs in EMBLEM format(EMBLEM** 형식으로 시스템 로그 전송**)**이 선택되지 않았는지 확인합니다.
- h) 설정을 **Save(**저장**)**합니다.
- 단계 **3** 액세스 제어 정책(파일 및 악성코드 로깅 포함)에 대한 일반 로깅 설정을 구성합니다.
	- a) **Policies(**정책**) > Access Control(**액세스 제어**)**을 클릭합니다.
	- b) 해당 액세스 제어 정책을 편집합니다.
	- c) **Logging(**로깅**)**을 클릭합니다.
- d) **FTD 6.3** 이상**:** 디바이스에 구축된 **FTD** 플랫폼 설정 정책에 설정된 시스템 로그 설정을 사용합니 다**.**를 선택합니다.
- e) (선택 사항) **Syslog Severity(**시스템 로그 심각도**)**를 선택합니다.
- f) 파일 및 악성코드 이벤트를 전송하려면 **Send Syslog messages for File and Malware(**파일 및 악성 코드 이벤트에 대해 시스템 로그 메시지 전송**)**를 선택합니다.
- g) **Save(**저장**)**를 클릭합니다.
- 단계 **4** 액세스 제어 정책에 대한 보안 인텔리전스 이벤트에 대한 로깅을 활성화합니다.
	- a) 동일한 액세스 제어 정책에서 **Security Intelligence(**보안 인텔리전스**)** 탭을 클릭합니다.
	- b) 다음 각 위치에서 로깅( )를 클릭하여 연결의 시작과 끝 및 시스템 로그 서버를 활성화합니다.
		- **DNS Policy(DNS** 정책**)** 옆.
		- **Block List(**차단 목록**)** 상자에서 **Networks(**네트워크**)** 및 **URL**에 대해.
	- c) **Save(**저장**)**를 클릭합니다.
- 단계 **5** 액세스 제어 정책에서 각 규칙에 대해 시스템 로그 로깅을 활성화합니다.
	- a) 동일한 액세스 제어 정책에서 **Rules(**규칙**)** 탭을 클릭합니다.
	- b) 편집할 규칙을 클릭합니다.
	- c) 규칙에서 **Logging(**로깅**)** 탭을 클릭합니다.
	- d) 연결의 시작 및 끝을 모두 활성화합니다.
	- e) 파일 이벤트를 로깅할 경우 **Log Files(**로그 파일**)**를 선택합니다.
	- f) **Syslog Server(**시스템 로그 서버**)**를 활성화합니다.
	- g) 규칙이 "**Using default syslog configuration in Access Control Logging(**세스 제어 기록에서 기본 시 스템 로그 컨피그레이션 사용**)**"인지 확인합니다.

재정의를 설정하지 마십시오.

- h) **Add(**추가**)**를 클릭합니다.
- i) 정책의 각 규칙에 대해 반복합니다.

단계 **6** 침입 이벤트를 전송할 경우:

- a) 액세스 제어 정책과 연결된 침입 정책으로 이동합니다.
- b) 침입 정책에서 **Advanced Settings(**고급 설정**) > Syslog Alerting(**시스템 로그 알림**)**을 선택합니다. 정책이 액세스 제어 로깅에 대해 설정된 기본 설정을 사용하고 있는지 확인합니다.
- c) **Back(**뒤로**)**을 클릭합니다.
- d) 왼쪽 탐색창에서 **Policy Information(**정책 정보**)**을 클릭합니다.
- e) **Commit Changes(**변경 커밋**)**를 클릭합니다.

다음에 수행할 작업

• 변경을 완료한 경우, 매니지드 디바이스에 변경 사항을 구축합니다.

### <span id="page-8-0"></span>이벤트 보기 및 작업

클라우드에서 이벤트를 보고 검색하려면:

프로시저

단계 **1** 브라우저를 사용하여 이벤트를 전송한 지역 CDO 클라우드로 이동합니다.

• 북미:

<http://www.defenseorchestrator.com>

• 유럽:

<http://www.defenseorchestrator.eu>

- 단계 **2** CDO에 로그인합니다.
- 단계 **3** 탐색 막대에서 **Monitoring(**모니터링**) > Event Logging(**이벤트 로깅**)**을 선택합니다.
- 단계 **4 Historical(**기록**)** 탭을 사용하여 기록 이벤트 데이터를 볼 수 있습니다. 기본적으로 뷰어에는이 탭이 표시됩니다.
- 단계 **5** 라이브 이벤트를 보려면 **Live(**라이브**)** 탭을 클릭합니다.

이 페이지에서 수행할 수 있는 작업에 대한 자세한 내용은 CDO 온라인 도움말에서 [이벤트](https://docs.defenseorchestrator.com/Configuration_Guides/Monitoring_and_Reporting/Cisco_Security_Analytics_and_Logging_Overview/0060_Viewing_Live_and_Historical_Events_in_CDO) 보기에 대 한 지침을 참조하십시오.

다음에 수행할 작업

**Logging Analytics and Detection(**로깅 분석 및 탐지**)** 또는 **Total Network Analytics and Detection(**총 네트워크 분석 및 탐지**)** 라이선스가 있는 경우 CDO 온라인 [도움말의](https://docs.defenseorchestrator.com/Configuration_Guides/Monitoring_and_Reporting/Cisco_Security_Analytics_and_Logging_Overview/0020_Cisco_Security_Analytics_and_Logging_for_FTD_Devices/0010_Implementing_Cisco_Security_Analytics_and_Logging_for_FTD_Devices#Analyzing_Events_in_Stealthwatch_Cloud) 지침을 참조하여 Stealthwatch Cloud 포털로 교차 실행하십시오.

### **FAQ**

**SAL**에 대한 자세한 정보는 어디에서 확인할 수 있습니까**?**

SAL [시작하기](https://salesconnect.cisco.com/#/content-detail/8b590b74-ce5a-48b2-a958-e1cb36bd1cc5) 및 자주 묻는 질문(FAQ)도 참조하십시오.

**Firepower** 디바이스를 **CDO**에 온보딩해야 하나요**?**

아니요. CDO에 디바이스를 온보딩하지 마십시오.

**SecureX** 또는 **Cisco Threat Response**를 사용하는 경우 내 **CDO** 계정을 병합해야 하나요**?** 아니요. CDO 계정을 SecureX 및 Cisco Threat Response에 사용하는 계정과 병합하지 마십시오.